# Welcome to your Apple Magic Mouse 2

Your Apple Magic Mouse 2 has a rechargeable battery and uses Bluetooth® technology to connect wirelessly to your Mac.

This guide shows you how to use your Magic Mouse 2, including pairing, customization, and recharging the battery.

# Update your software

To use your Magic Mouse 2 and its full range of features, update your Mac to the latest version of macOS (the minimum requirement is OS X 10.11).

To update to the latest version of macOS, choose Apple menu > App Store to see if there are updates. Follow the onscreen instructions to update macOS.

### Set up your Magic Mouse 2

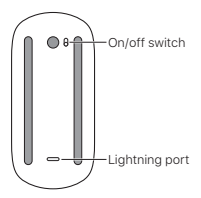

To pair your mouse with your Mac, use the Lightning to USB cable that came with your mouse. Plug the Lightning end of the cable into the Lightning port on the bottom of your mouse. Plug the USB end of the cable into a USB port on your Mac. Slide the on/off switch to on (so you see green on the switch).

Your mouse will pair automatically with your Mac.

After the mouse is paired, disconnect the cable to use your mouse wirelessly.

# Rename your Magic Mouse 2

Your Mac automatically gives your Magic Mouse 2 a unique name the first time you pair it. You can rename it in Bluetooth preferences.

#### To rename your mouse:

- 1. Choose Apple menu > System Preferences, then click Bluetooth.
- 2. Control-click the mouse, then choose Rename.
- 3. Enter a name and click Rename.

# Customize your Magic Mouse 2

Your Magic Mouse 2 has a Multi-Touch surface you can use to right-click, left-click, scroll, and swipe.

# To customize your mouse:

- 1. Choose Apple menu > System Preferences, then click Mouse.
- 2. Click Point & Click for these options:
	- Scroll direction: Natural: Select this option to move the contents of a window in the same direction as your fingers.
	- Secondary click: Select this option, then choose "Click on the right side" or "Click on the left side" to secondary (or Control) click items on your screen.
	- Smart zoom: Select this option to double-tap with one finger to zoom in or out.
- 3. Click More Gestures for these options:
	- Swipe between pages: Select this option and choose "Scroll left or right with one finger," "Swipe left or right with two fingers," or "Swipe with one or two fingers" to move between pages in a document.
	- Swipe between full-screen apps: Select this option to move between apps in full screen.

• Mission Control: Select this option to doubletap with two fingers to enter Mission Control.

# Recharge the battery

Use the Lightning to USB cable that came with your mouse. Plug the Lightning end into the Lightning port on the bottom of your mouse. and the USB end into a USB port on your Mac or a USB power adapter.

To check the battery status, choose Apple menu > System Preferences, then click Mouse. The battery level is shown in the lower-left corner.

Note: When you aren't using your Magic Mouse 2, it goes to sleep to conserve battery power. If you won't be using your mouse for an extended period, turn it off to conserve even more power.

# Remove a pairing

After you pair your Magic Mouse 2 with a Mac, you can pair it again with a different Mac. To do this, remove the existing pairing and then pair the mouse again.

# To remove a pairing:

- 1. Choose Apple menu > System Preferences, then click Bluetooth.
- 2. Select the mouse, then click the Delete button @ next to the mouse name.

# Clean your Magic Mouse 2

To clean the outside of your mouse, use a lint-free cloth. Don't get moisture in any openings or use aerosol sprays, solvents, or abrasives.

# **Ergonomics**

When using your Magic Mouse 2, it's important to find a comfortable posture, change your position often, and take frequent breaks.

For information about ergonomics, health, and safety, visit the ergonomics website at [www.apple.com/about/ergonomics.](http://www.apple.com/about/ergonomics)

# Battery

Your Magic Mouse 2 contains no user-serviceable parts. Don't attempt to open or disassemble your Magic Mouse 2 or remove, crush, or puncture the battery in your Magic Mouse 2, or expose it to high temperatures or liquids. Disassembling your Magic Mouse 2 may damage it or may cause injury to you.

The lithium-ion battery in your Magic Mouse 2 should be serviced or recycled by Apple or an authorized service provider, and disposed of separately from household waste. For information about Apple lithium-ion batteries, go to [www.apple.com/batteries.](http://www.apple.com/batteries)

# More information

For more information about using your mouse, open Mac Help and search for "mouse."

For support and troubleshooting information, user discussions, and the latest Apple software downloads, go to [www.apple.com/support](http://www.apple.com/support).

# Вас вітає Apple Magic Mouse 2!

Apple Magic Mouse 2 має перезаряджуваний акумулятор та використовує технологію Bluetooth® для бездротового підключення до комп'ютера Mac.

У цьому посібнику показано, як використовувати Magic Mouse 2, у тому числі наведено відомості про створення пари, налаштування та заряджання акумулятора.

#### Оновлення програмного забезпечення

Щоб використовувати Magic Mouse 2 з повним набором функцій, оновіть комп'ютер Mac до останньої версії macOS (мінімальна вимога — OS X 10.11).

Для оновлення до останньої версії macOS виберіть меню Apple > App Store, щоб перевірити наявність оновлень. Виконайте інструкції на екрані, щоб оновити macOS.

#### Налаштування Magic Mouse 2

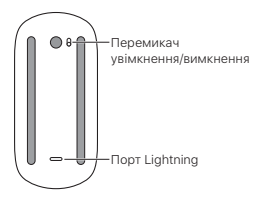

Для створення пари між мишею та комп'ютером Mac використовуйте кабель Lightning–USB, що постачався з мишею. Під'єднайте кінець Lightning кабелю до порту Lightning у нижній частині миші. Під'єднайте кінець USB кабелю до порту USB на комп'ютері Mac. Посуньте перемикач увімкнення/ вимкнення в положення ввімкнення (щоб побачити зелений колір на перемикачі).

Між мишею та комп'ютером Mac буде автоматично створено пару.

Після створення пари з мишею відключіть кабель, щоб використовувати мишу за допомогою бездротового зв'язку.

# Перейменування Magic Mouse 2

Комп'ютер Mac автоматично надає для Magic Mouse 2 унікальне ім'я під час першого створення пари. Ви можете перейменувати її в параметрах Bluetooth.

# Щоб перейменувати мишу:

- 1. Виберіть меню Apple > «Системні параметри», а потім натисніть «Bluetooth».
- 2. Виберіть мишу натисненням правою кнопкою миші, а потім виберіть «Перейменувати».
- 3. Уведіть ім'я та натисніть «Перейменувати».

# Налаштування Magic Mouse 2

Magic Mouse 2 оснащено поверхнею Multi-Touch, яку можна використовувати для виконання таких дій, як натиснення правою кнопкою миші, натиснення лівою кнопкою миші, прокручування та проведення.

#### Щоб налаштувати мишу:

- 1. Виберіть меню Apple > «Системні параметри», а потім натисніть «Миша».
- 2. Натисніть «Наведення і клацання» для параметрів нижче.
	- Напрям прокручування: звичайний. Виберіть цей параметр для переміщення вмісту вікна в тому ж напрямку, що й пальці.
	- Допоміжне клацання. Виберіть цей параметр, а потім виберіть «Клацання на правій стороні» або «Клацання на лівій

стороні» для допоміжного натиснення (натиснення правою кнопкою миші) елементів на екрані.

- Розумне масштабування. Виберіть цей параметр для подвійного торкання одним пальцем для збільшення або зменшення масштабу.
- 3. Натисніть «Інші жести» для параметрів нижче.
	- Перехід між сторінками. Виберіть цей параметр, а потім виберіть «Прокрутити вліво/вправо одним пальцем», «Провести вліво/вправо двома пальцями» або «Провести одним або двома пальцями» для переміщення між сторінками в документі.
	- Перехід між повними екранами. Виберіть цей параметр для переміщення між програмами в повноекранному режимі.
	- Mission Control. Виберіть цей параметр для подвійного торкання двома пальцями для переходу до режиму Mission Control.

### Заряджання акумулятора

Використовуйте кабель Lightning–USB, що постачався з мишею. Під'єднайте кінець Lightning до порту Lightning на нижній частині миші, а кінець USB до порту USB на комп'ютері Mac або адаптері живлення USB.

Щоб перевірити стан акумулятора, виберіть меню Apple > «Системні параметри», а потім натисніть «Миша». Рівень заряду акумулятора відображається в нижньому лівому куті.

### Примітка. Коли Magic Mouse 2 не

використовується, вона переходить до режиму сну для економії заряду акумулятора. Якщо ви не плануєте використовувати мишу протягом тривалого періоду, вимкніть її, щоб заощадити ще більше енергії.

#### Видалення пари

Після створення пари між Magic Mouse 2 та комп'ютером Mac можна знову створити пару між нею та іншим комп'ютером Mac. Для цього видаліть наявну пару, а потім знову створіть пару з мишею.

#### Щоб видалити пару:

- 1. Виберіть меню Apple > «Системні параметри», а потім натисніть «Bluetooth».
- 2. Виберіть мишу, а потім натисніть кнопку «Видалити» поруч з іменем миші.

# Очищення Magic Mouse 2

Для очищення зовнішньої сторони миші використовуйте тканину без ворсу. Не допускайте потрапляння вологи в будь-які отвори та не використовуйте аерозольні розпилювачі, розчинники або абразиви.

#### Ергономіка

Використовуючи Magic Mouse 2, важливо знайти комфортну позицію, часто змінювати положення та робити часті перерви.

Щоб переглянути інформацію про ергономіку, здоров'я та безпеку, відвідайте веб-сайт щодо ергономіки за адресою [www.apple.com/about/ergonomics](http://www.apple.com/about/ergonomics).

#### Акумулятор

Magic Mouse 2 містить деталі, які не можуть обслуговуватися користувачем. Не намагайтеся відкрити або розібрати Magic Mouse 2, не виймайте, не руйнуйте та не проколюйте акумулятор у Magic Mouse 2, а також не піддавайте її впливу високих температур або рідин. Розбирання Magic Mouse 2 може призвести до її пошкодження або вашого травмування.

Літій-іонний акумулятор у Magic Mouse 2 має обслуговуватися та перероблятися компанією Apple або авторизованим постачальником послуг, а також утилізуватися окремо від побутових відходів. Щоб переглянути інформацію про літій-іонні акумулятори Apple, перейдіть за адресою [www.apple.com/batteries.](http://www.apple.com/batteries)

# Більше інформації

Щоб переглянути більше інформації про використання миші, відкрийте довідку Mac і виконайте пошук за запитом «миша».

Щоб отримати підтримку й переглянути інформацію з усунення несправностей, обговорення користувачів та останні завантаження програмного забезпечення Apple, перейдіть за адресою [www.apple.com/support.](http://www.apple.com/support)